### **ตอ้ งการวธิกี ารเชอื่ มตอ่ Wifi แบบ Adhoc เครื่องพิมพ์รุ่น ME82WD ส าหรบั Mac 10.6.7 ค่ะ**

### **1.วิธีการต ั้งค่า Ad hoc ในคอมพิวเตอร์**

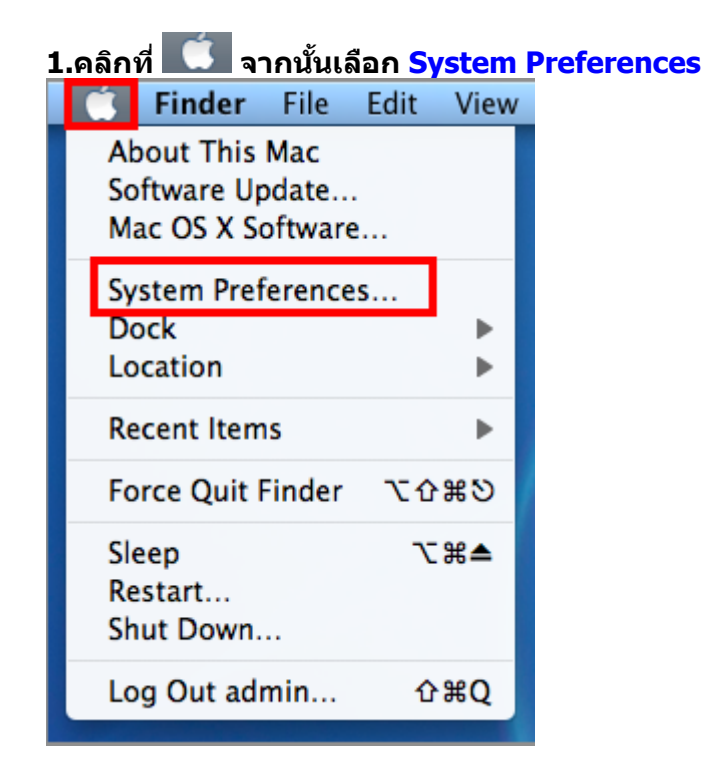

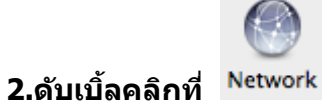

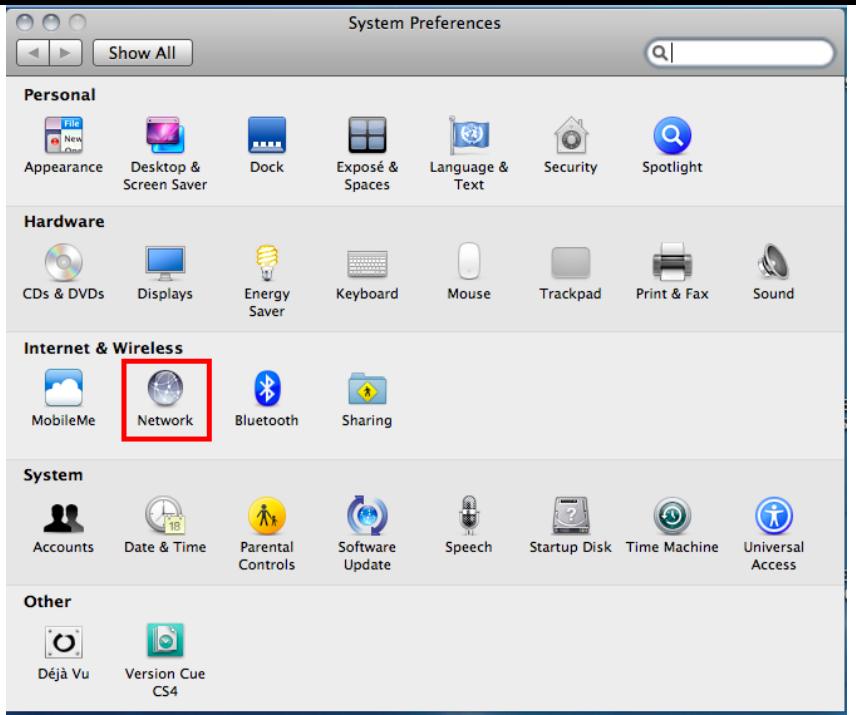

## **3.จะปรากฎหน้าต่างด ังรูป 1.เลือก AirProt**

### **2.ถ้า Status เป็ น Off ให้คลิก Turn AirPort On**

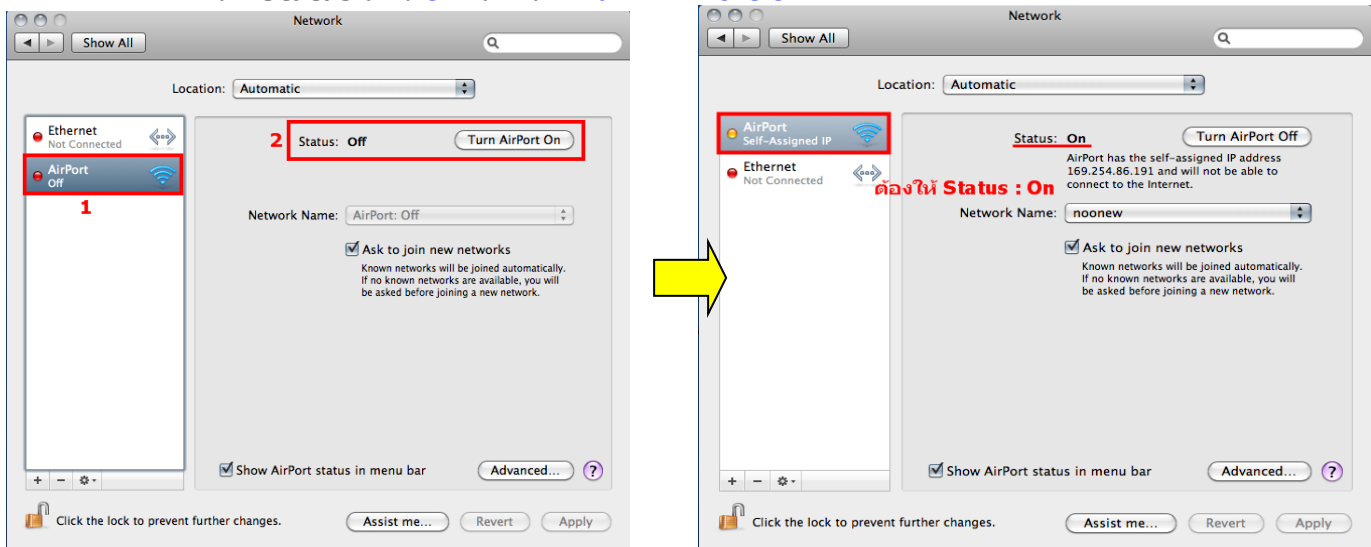

### **4.คลิกที่Network Name เลือก Create Network**

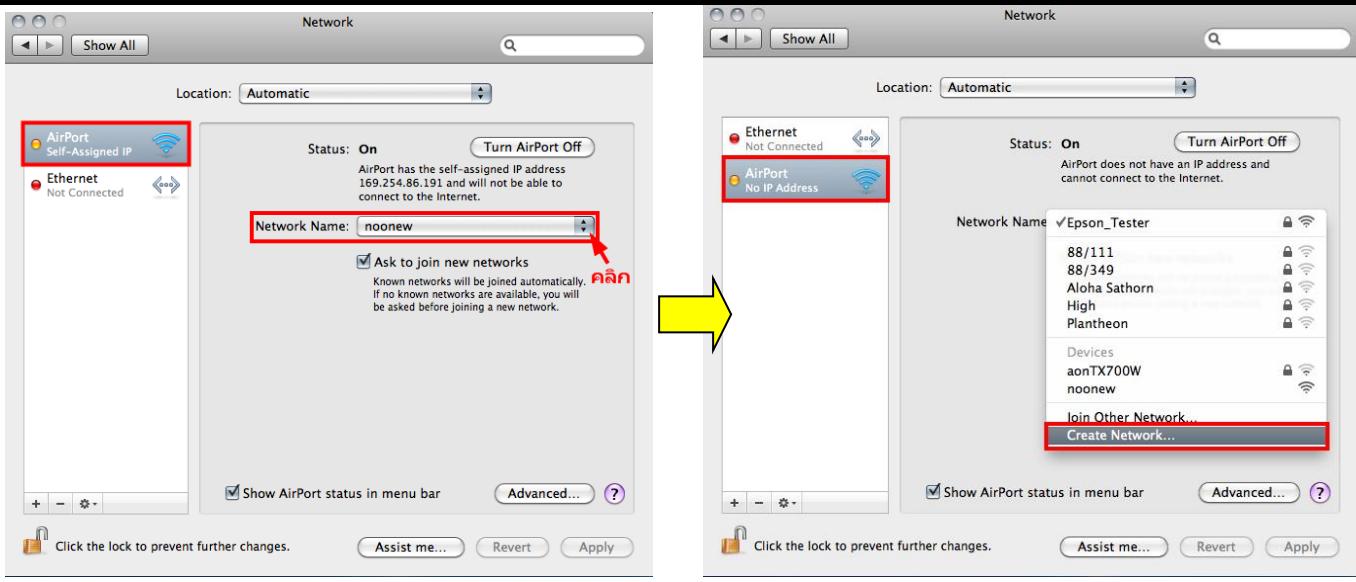

# **5.ทชี่ อ่ ง Name ใหส้ รา้งชอื่ Network ขนึ้ มาใหม่ จากนนั้ กด OK**

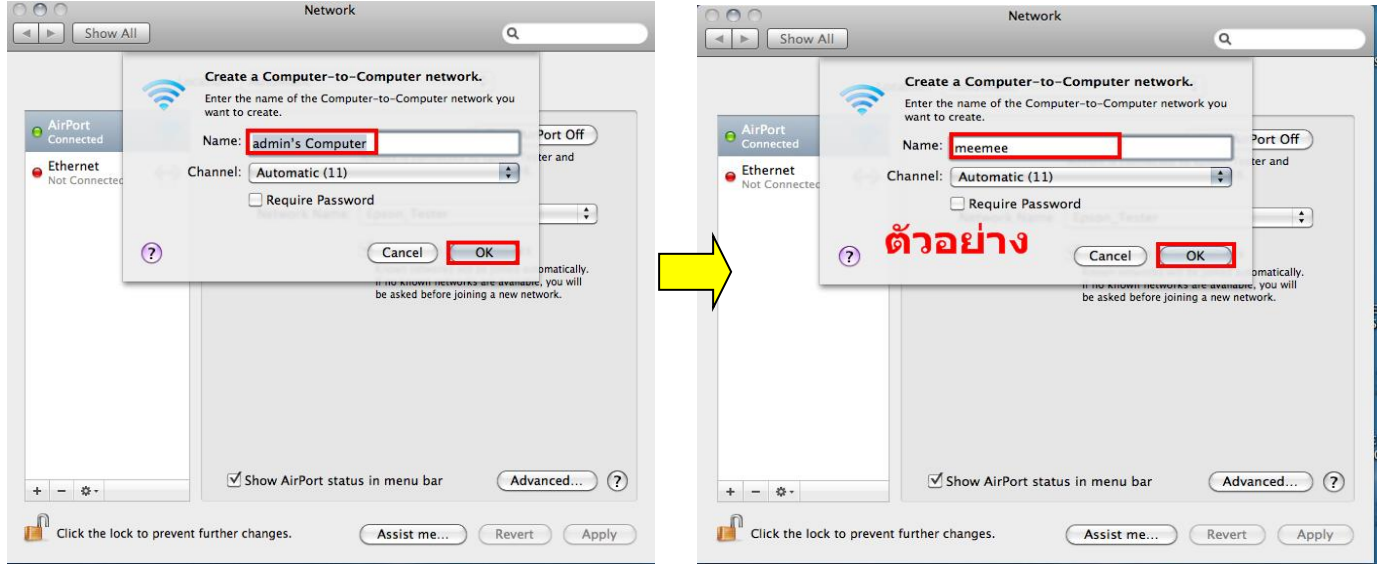

# **6.จะปรากฎชอื่ Network ทตี่ งั้ขนึ้ จากนนั้ คลกิ ที่Advanced**

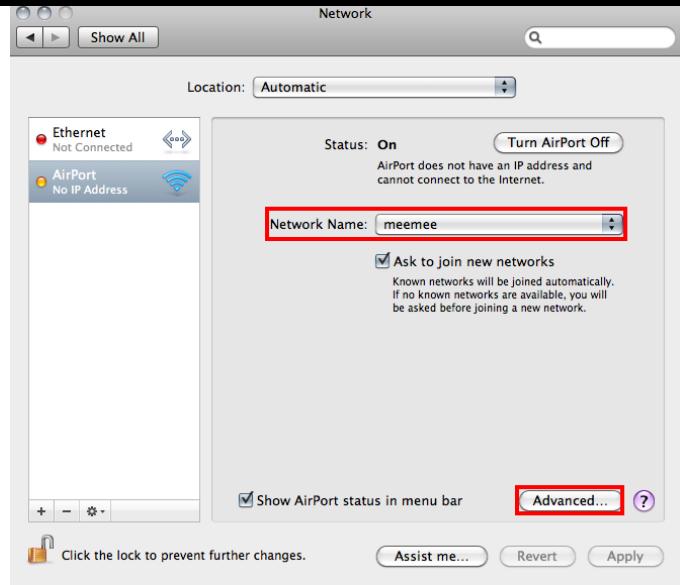

#### **7. คลิกที่แทบ AirPort จากนั้นคลิก**  ÷

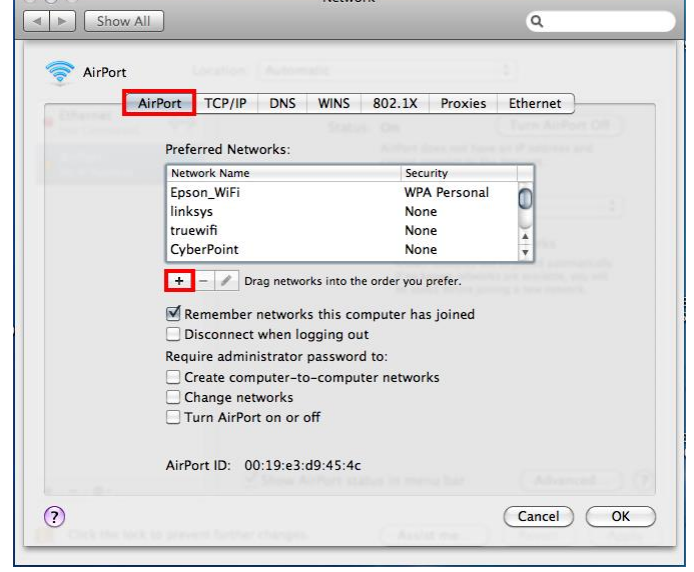

# **8.จะปรากฎหนา้ตา่ งใหใ้สช่ อื่ Network ที่สร้างไว้ จากนั้นให้คลิก Add**

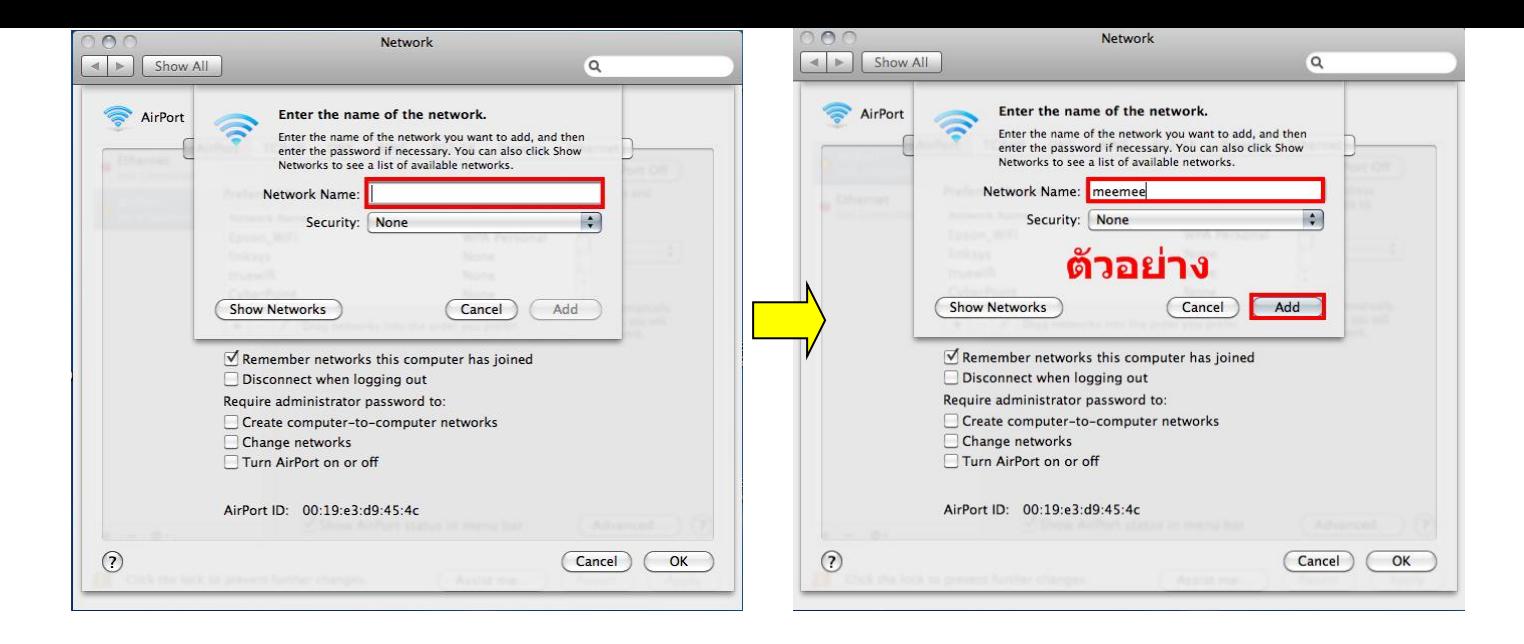

# **9. จะปรากฎชอื่ Network ที่สร้างไว้**

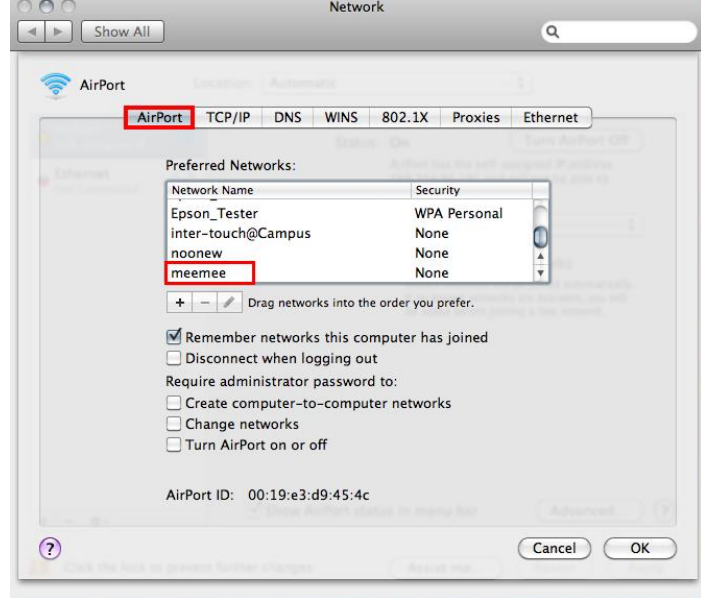

### **10.เลือกแทบ TCP/IP ที่ Configure IPv4 เลือกเป็ น Using DHCP จากนั้นคลิก OK**

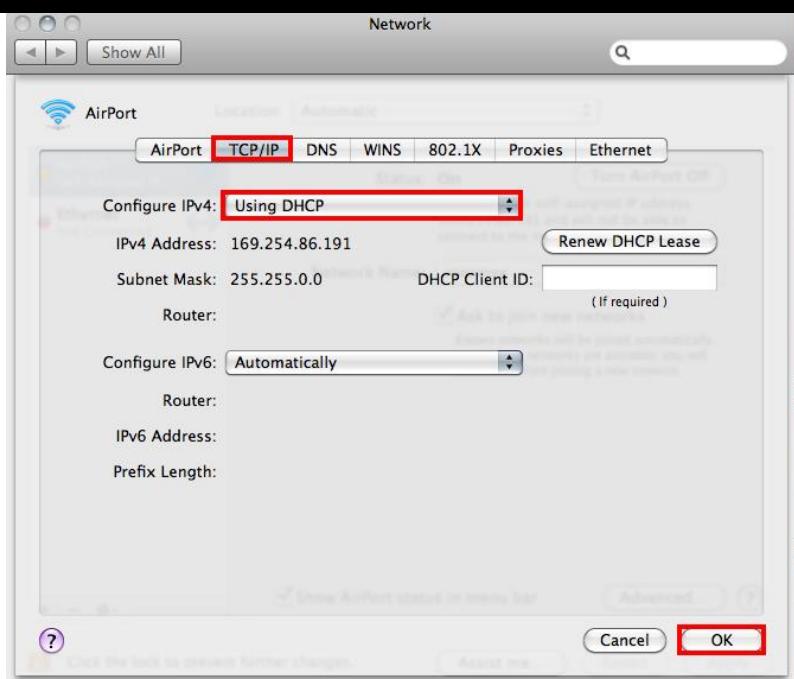

### **11.คลิก Apply**

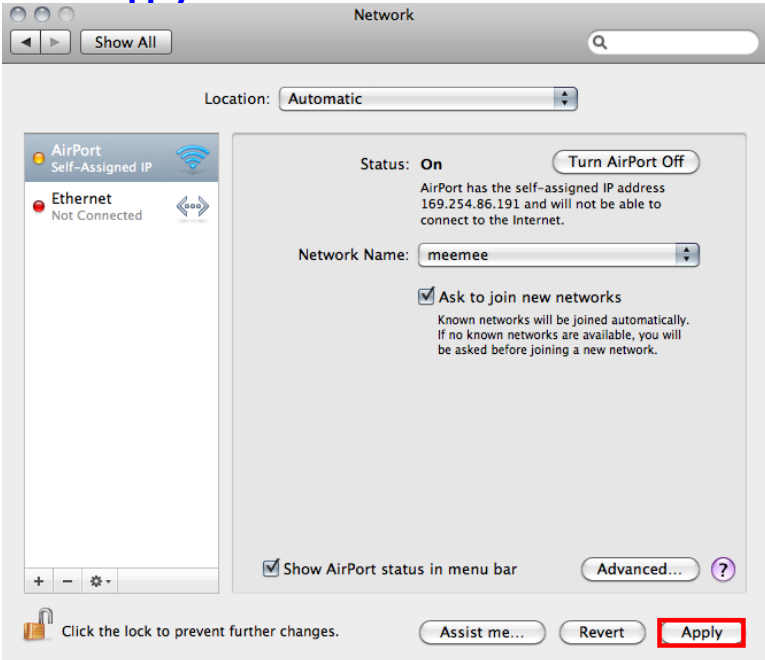

# **12.วธิกี ารเช็ควา่ Connect ชอื่ Network ที่สร้างไว้ โดยคลิกที่ ด้านขวามือของหน้าจอ**

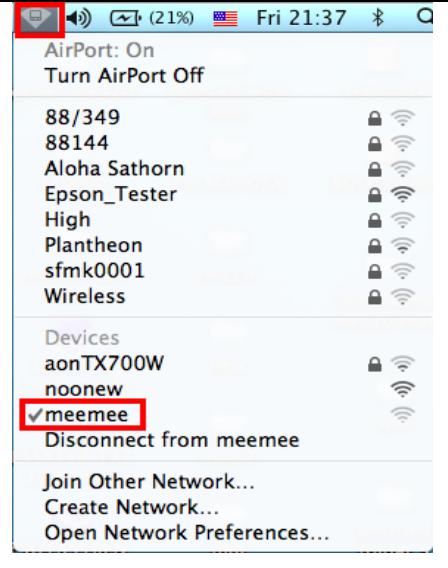

### **2.ติดต ั้งโปรแกรม Epson Net Setup**

## **1.ใสแ่ ผน่ CD Driver 82WD ในคอมพิวเตอร์**

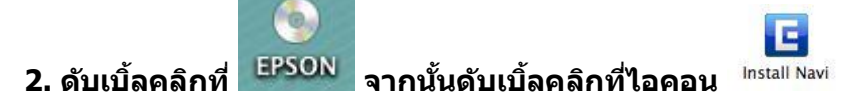

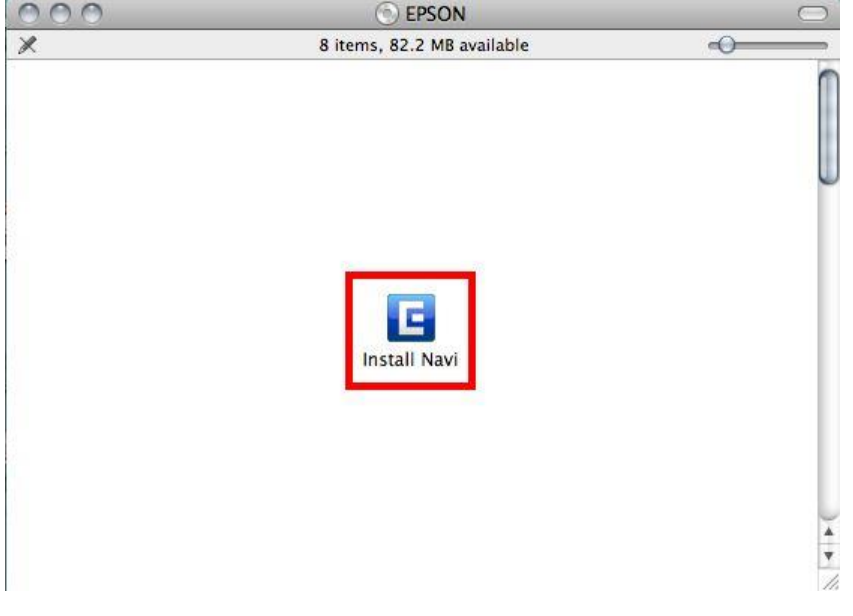

# **3. ใส่ Username และ password หากมีการต ั้งค่า Password ที่เครื่องคอมพิวเตอร์จากนั้นกดปุ่ ม OK**

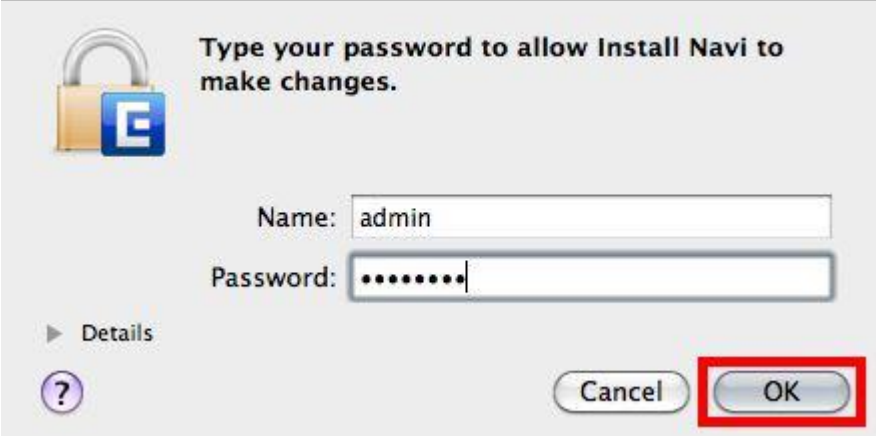

### **4. คลิกเลือก ภาษา และคลิกเลือก Software List**

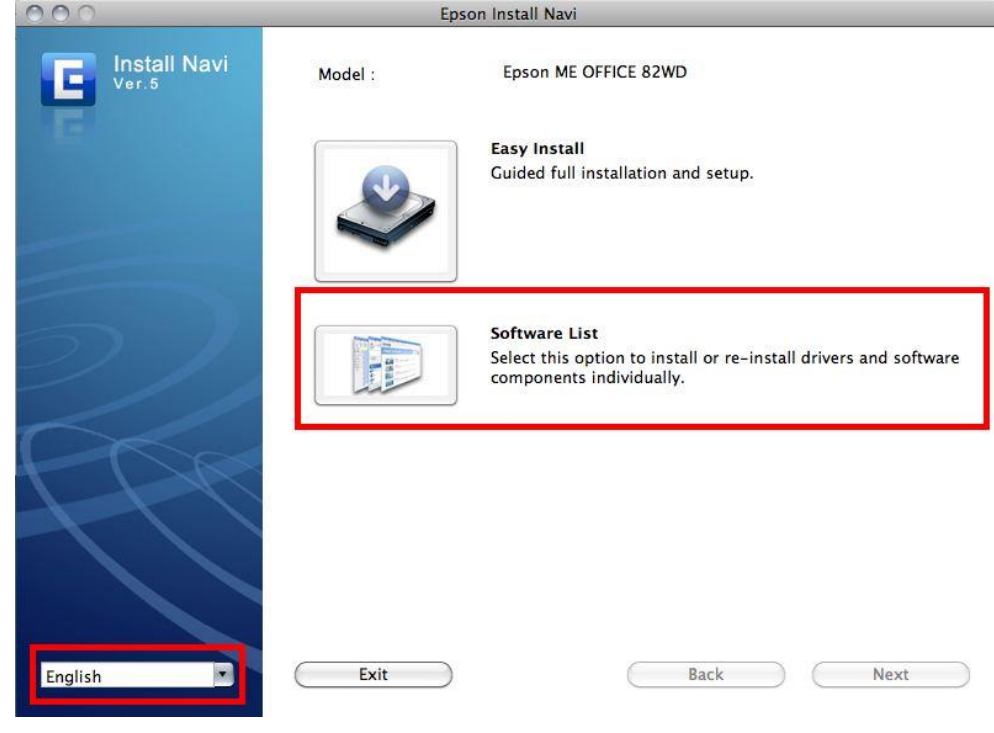

# **5. คลิกเลือกที่ Epson Net Setup จากนั้นคลิก Next**

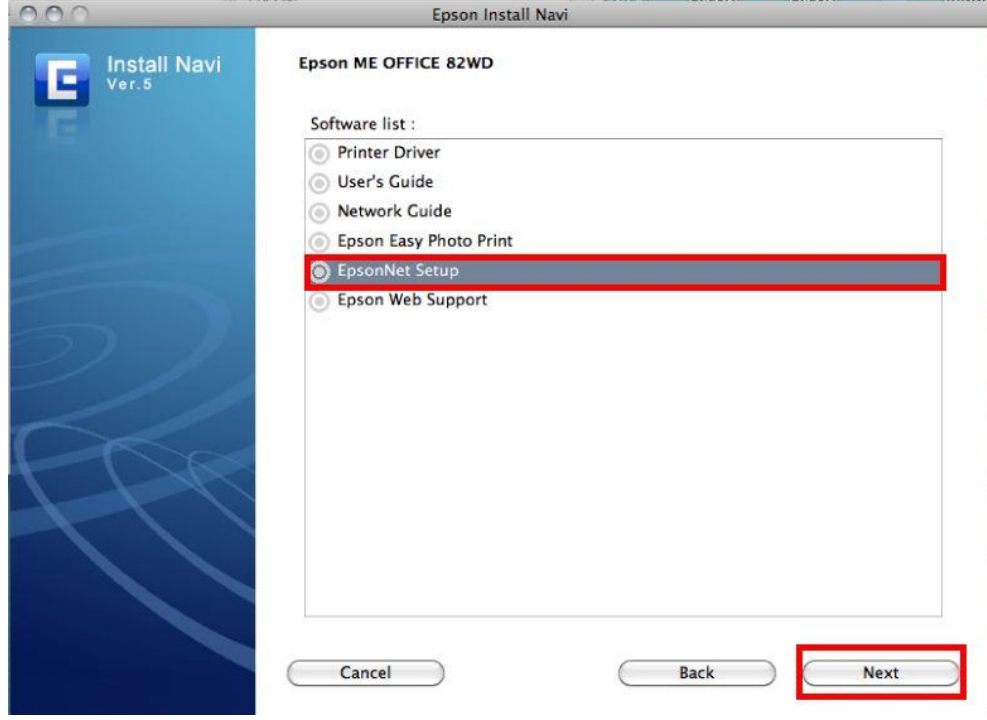

**6. คลิกเลือก Continue**

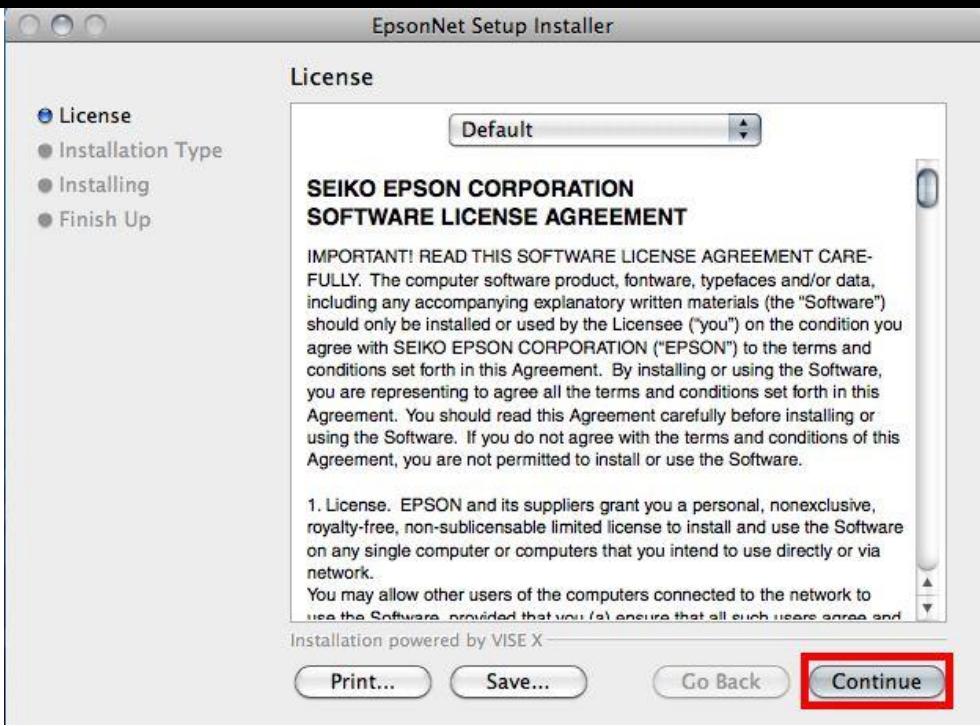

### **7. จะปรากฎหน้าต่างด ังรูป ให้คลิกเลือก Agree**

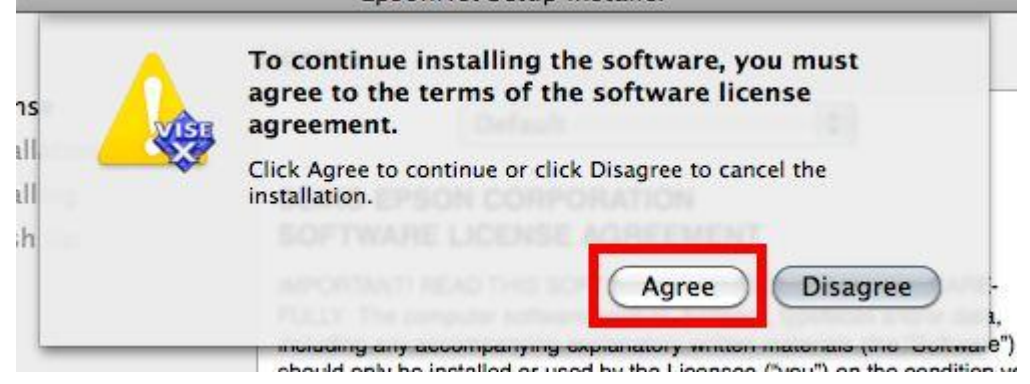

## **8. คลิกเลือก Install เพื่อท าการติดต ั้งโปรแกรม**

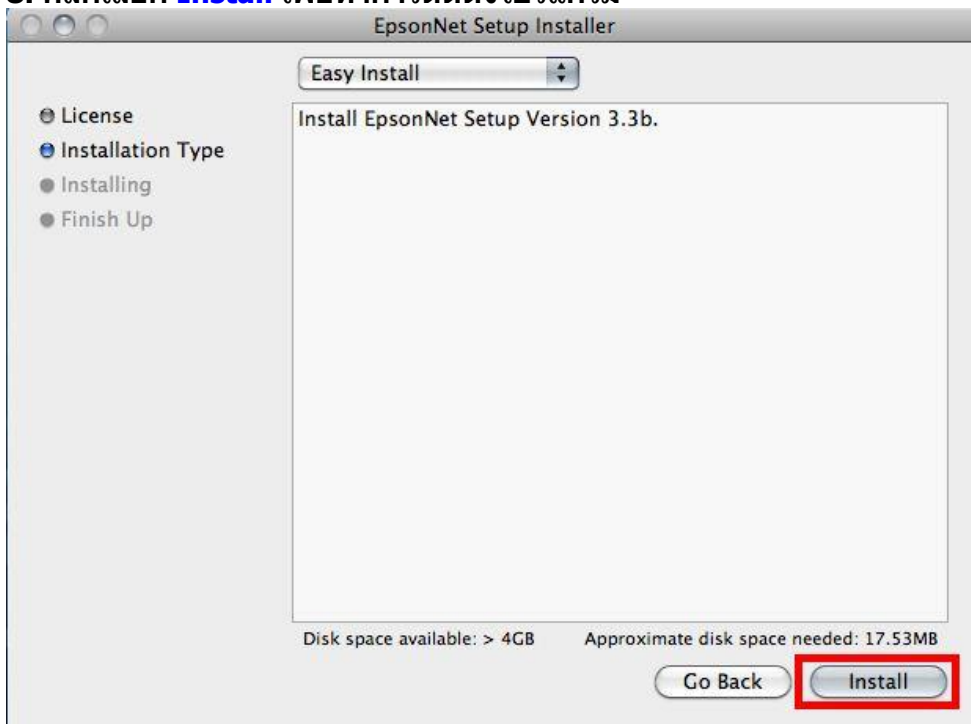

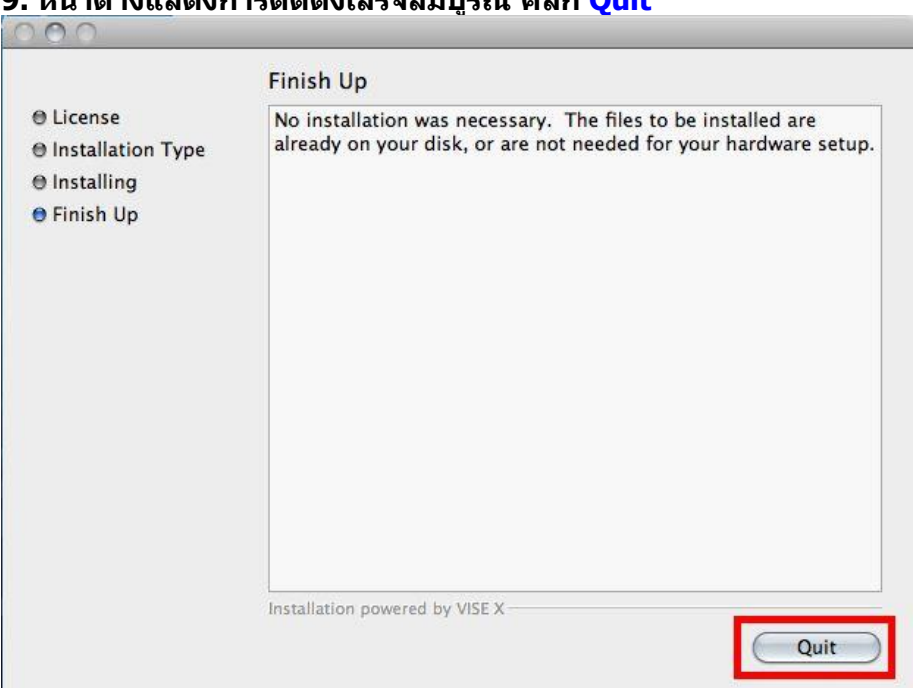

## **9. หน้าต่างแสดงการติดต ั้งเสร็จสมบูรณ์คลิก Quit**

# **3.ติดต ั้งไดร์เวอร์เครื่องพิมพ์**

# **1.คลิกเลือกที่ Printer Driver จากนั้นคลิก Next**

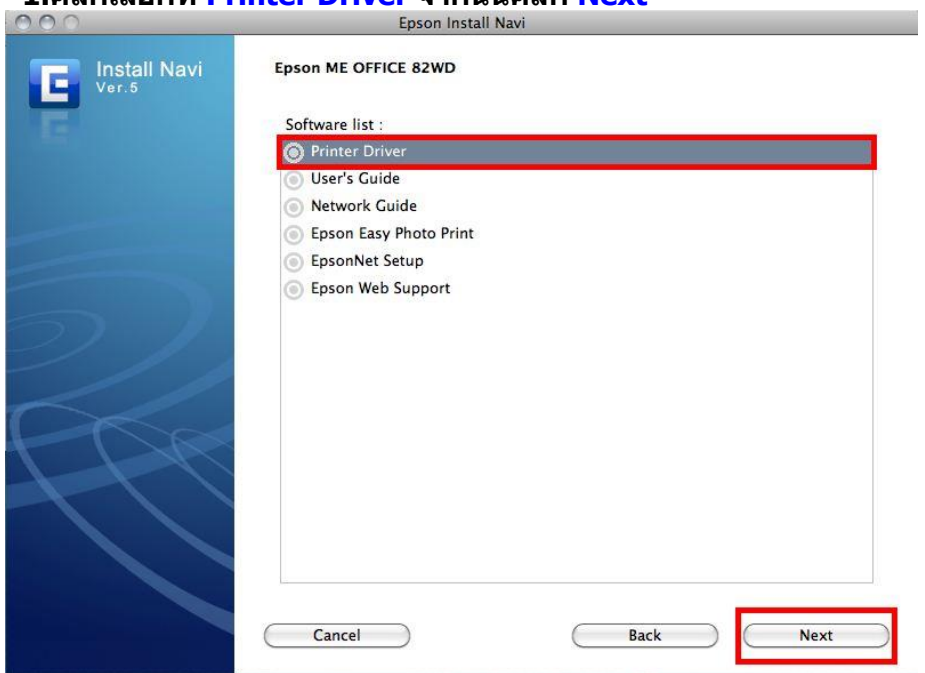

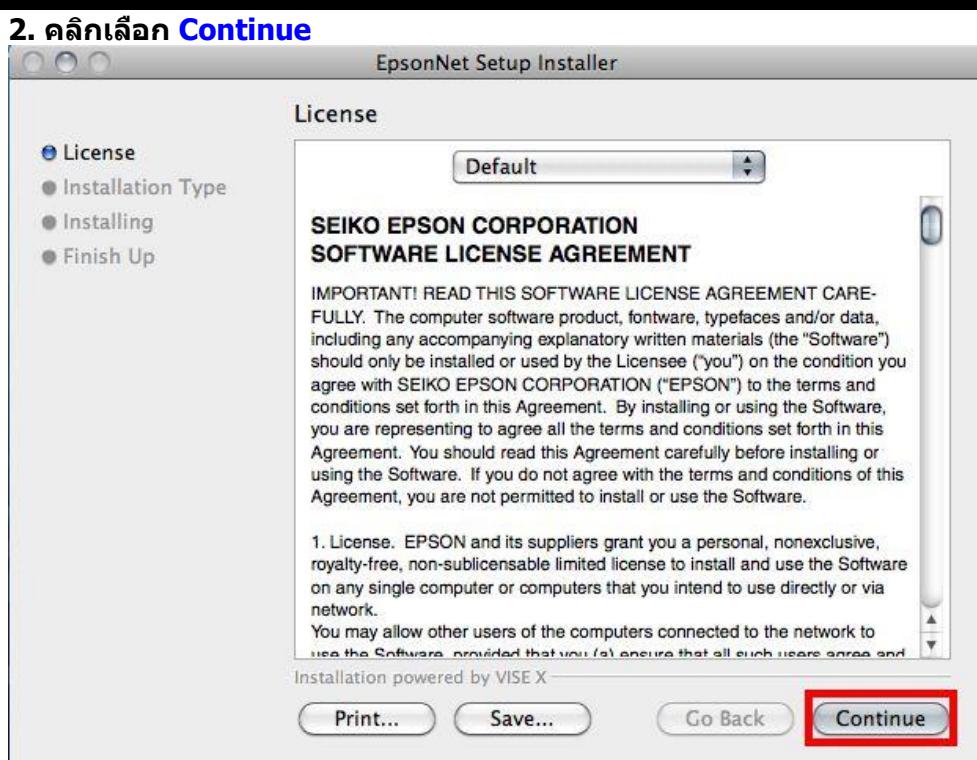

# **3. จะปรากฎหน้าต่างด ังรูป ให้คลิกเลือก Agree**

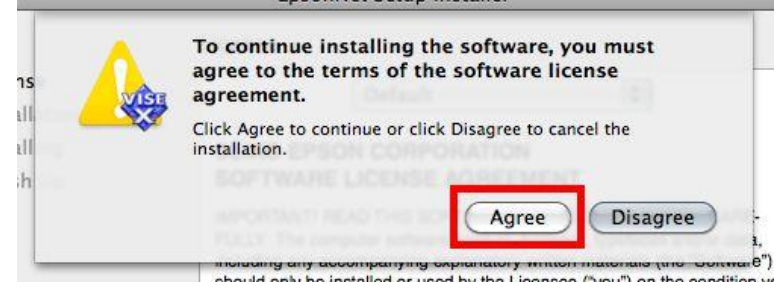

## **4. คลิกเลือก Install เพื่อท าการติดต ั้งไดร์เวอร์**

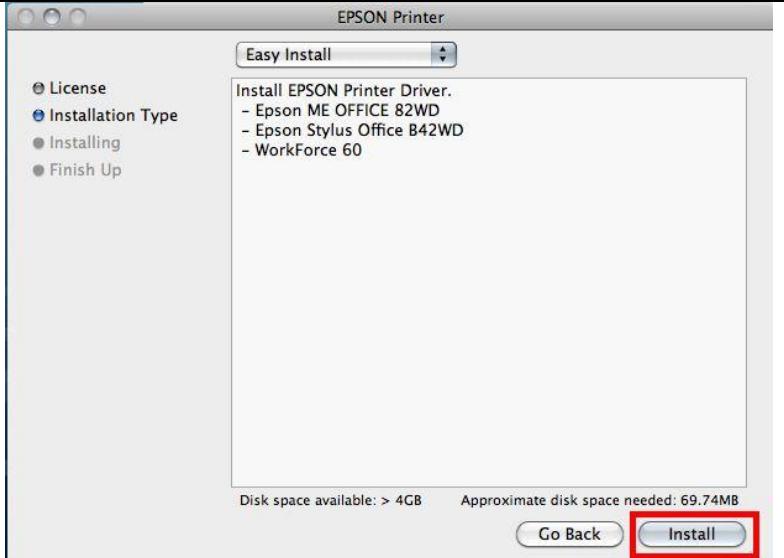

### **5. จะปรากฎหน้าต่างด ังรูป ให้คลิกเลือก Resume**

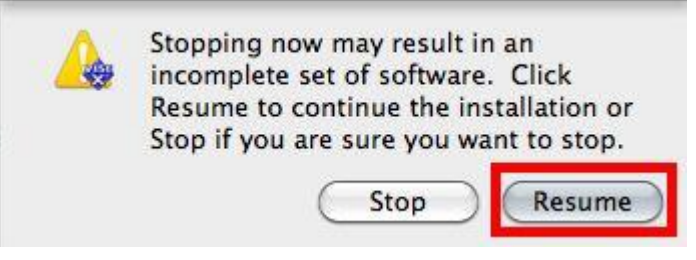

# **6.จะปรากฎหน้าต่าง ติดต ั้งไดรเ์วอรเ์ครอื่ งพมิ พ์โปรดรอสกัครู่**

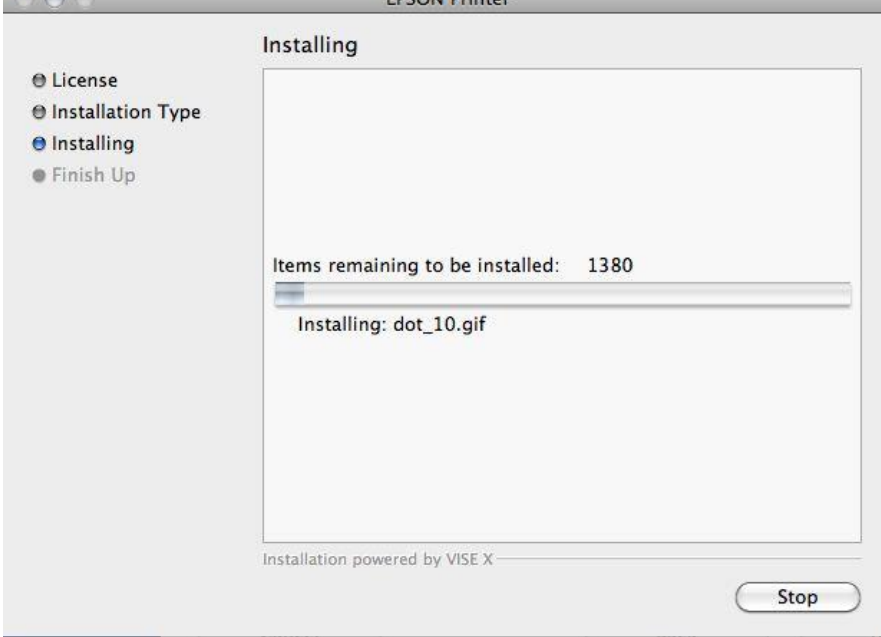

# **7. หน้าต่างแสดงการติดต ั้งเสร็จสมบูรณ์คลิก Quit**

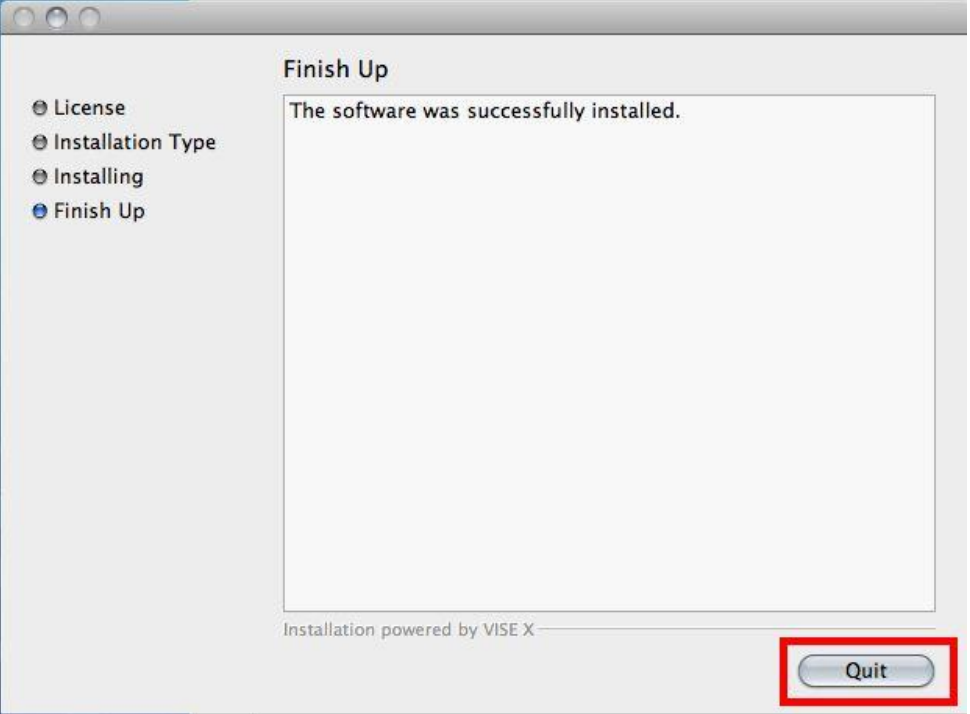

**4.ท าการเสยี บสาย USB เข้ากับคอมพิวเตอร์ พร้อมทั้งเปิดเครื่องพิมพ์**

**5. เซตคา่ การเชอื่ มตอ่ ผา่ นโปรแกรม Epson Net Setup**

**1. ตรวจสอบให้แน่ใจว่าไดท้ าการเชอื่ มตอ่ สญั ญาณ Wifi กับ SSID ทตี่ งั้ขนึ้ เรยี บรอ้ ยแลว้**

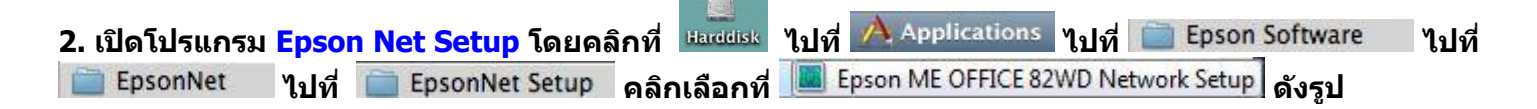

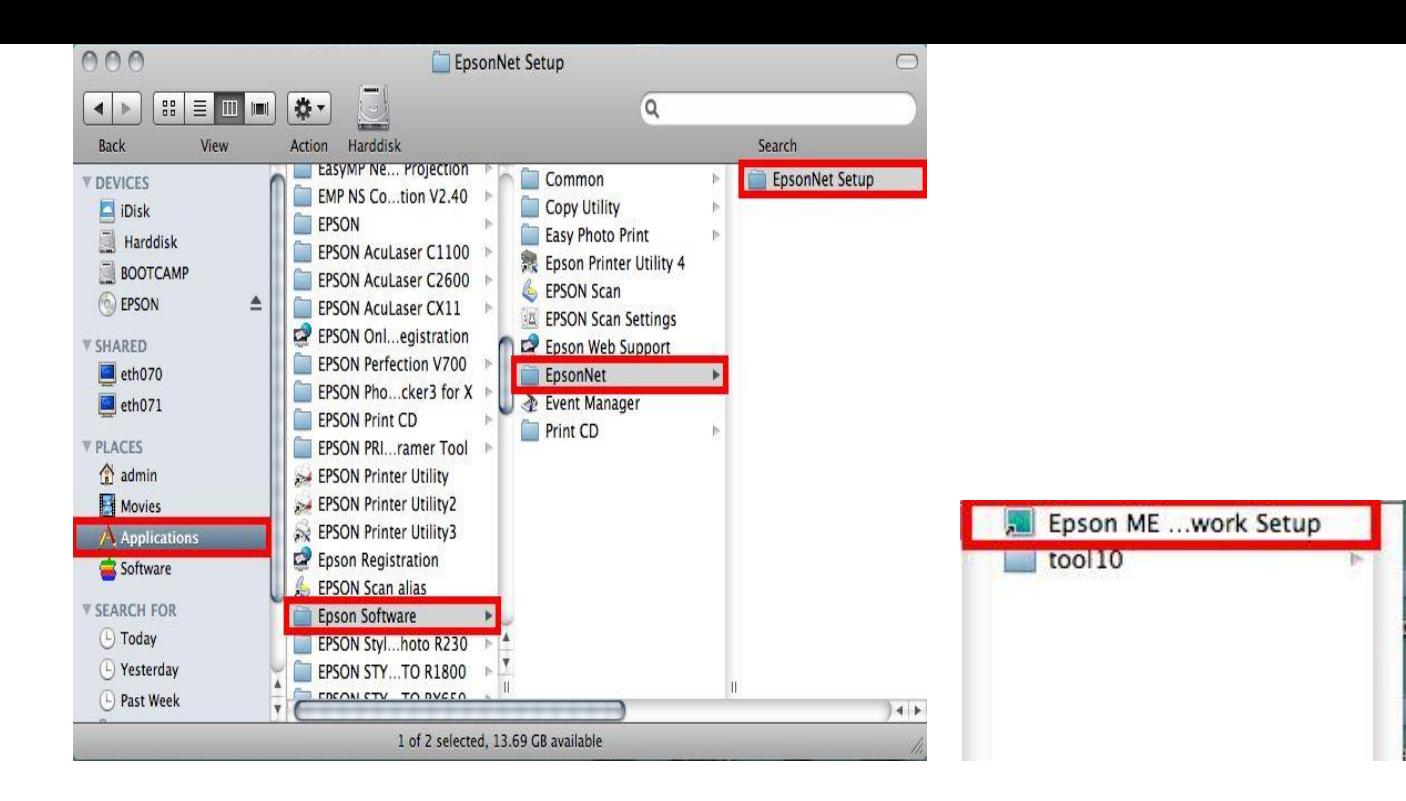

#### **3. จะปรากฎหน้าต่าง Firewall warning ให้ท าการตรวจสอบว่าได้ปิดโปรแกรม Firewall ที่คอมพิวเตอร์ เรียบร้อยแล้วจากนั้น คลิกเลือก Next**

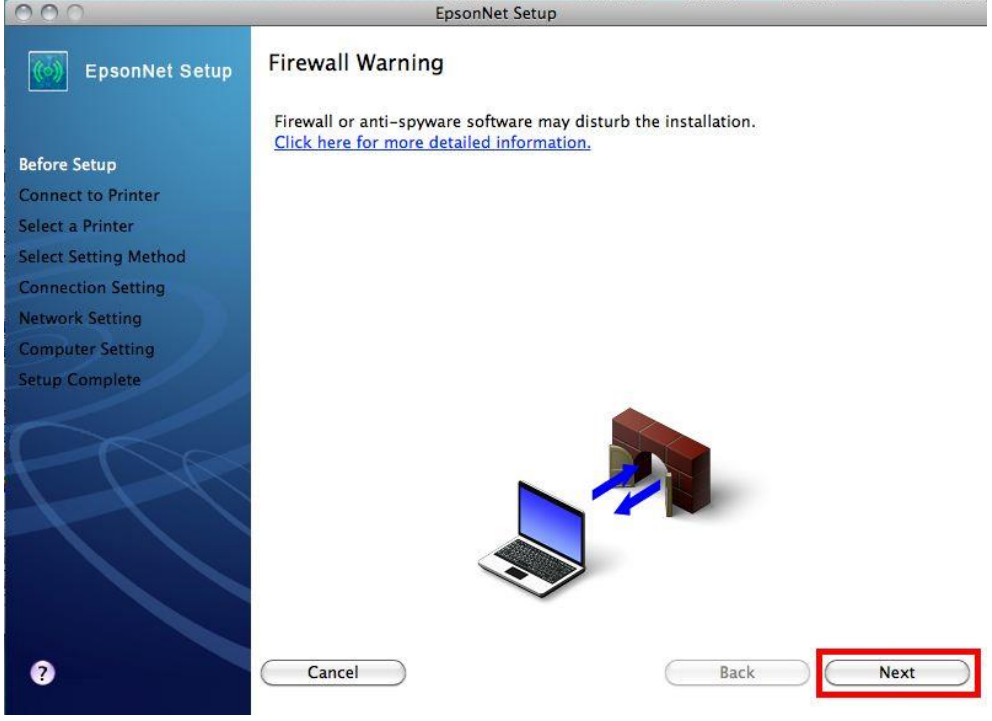

**4. จะปรากฎหน้าต่าง Connect to Printer ใหร้อสกัครู่ จะปรากฎหนา้ตา่ งถดัไป**

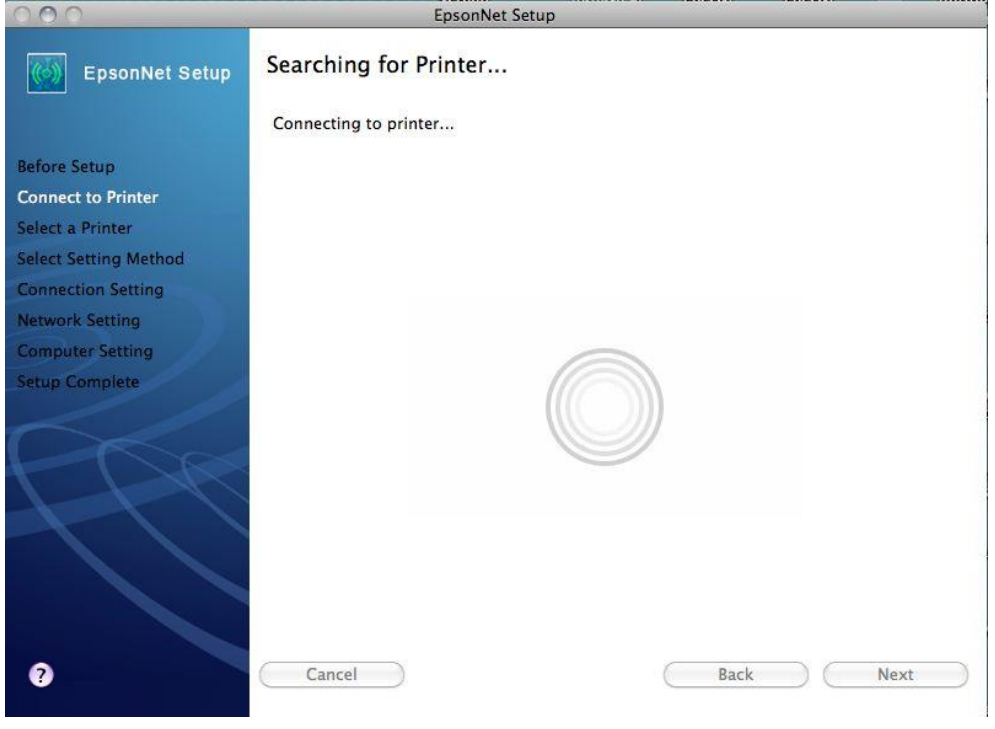

# **5. จะปรากฎหน้าต่างให้เลือกรุ่นเครื่องพิมพ์ Epson ME OFFICEC 82 WD จากนั้นคลิก Next**

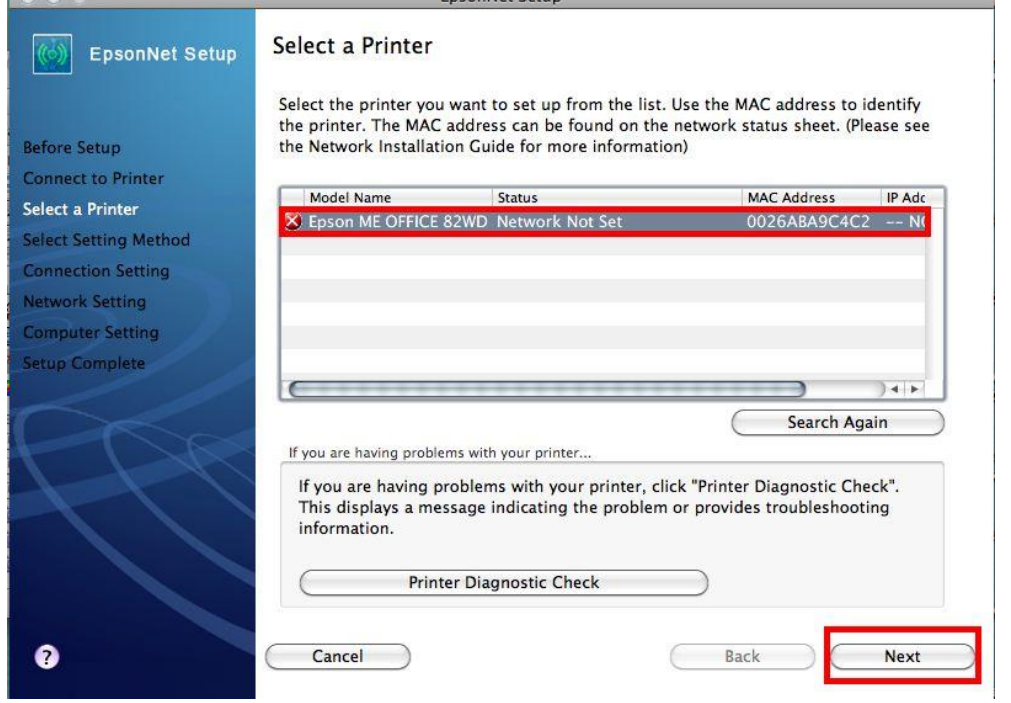

## **หมายเหตุ : หากไมป่ รากฎชอื่ เครอื่ งพมิ พใ์หค้ ลกิ เลอืก ใหท้ าตามขนั้ ตอนดงันี้**

**Setup เพื่อท าการติดต ั้งใหม่อีกคร ั้ง**

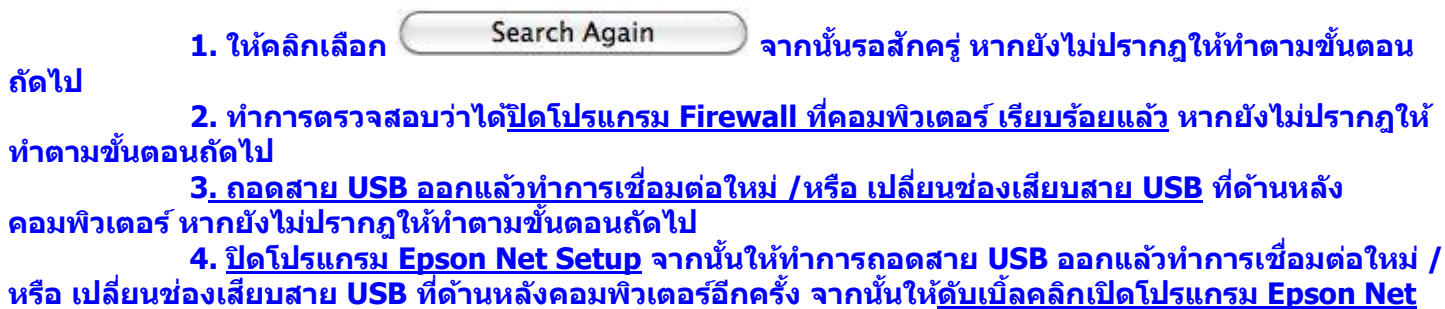

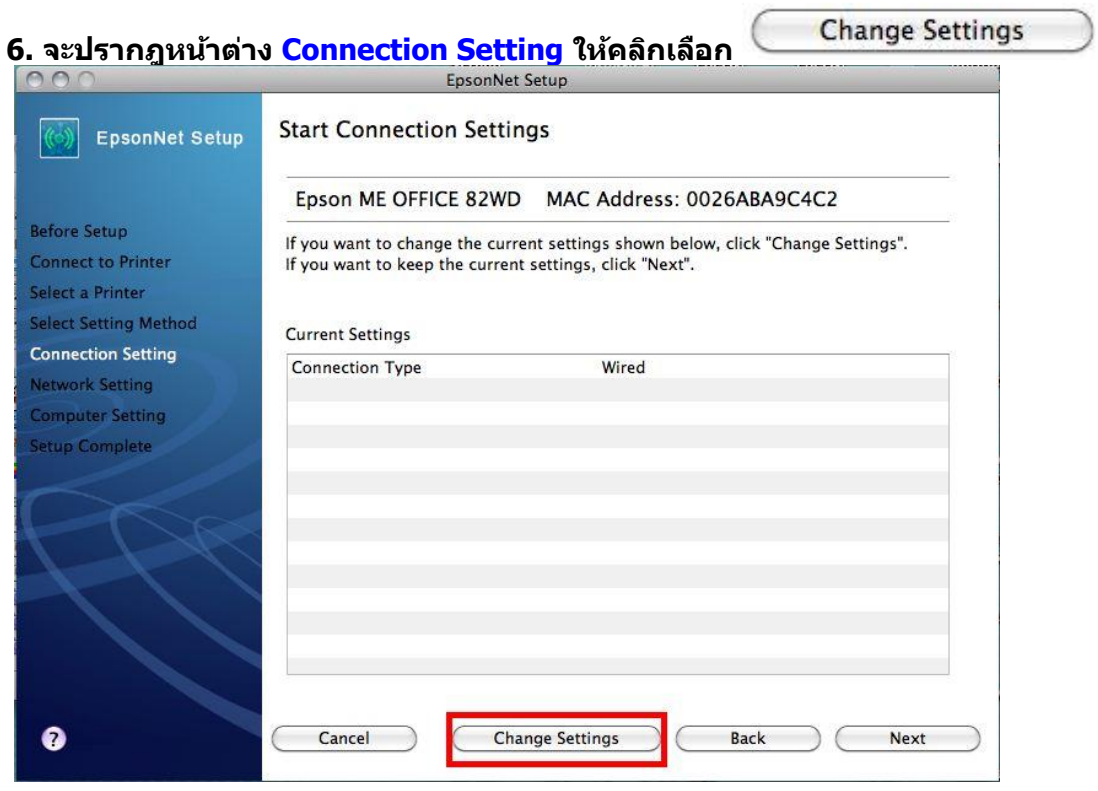

# **7. จะปรากฎหน้าต่าง Select Connection Type ให้คลิกเลือก จากนั้นคลิก Next**

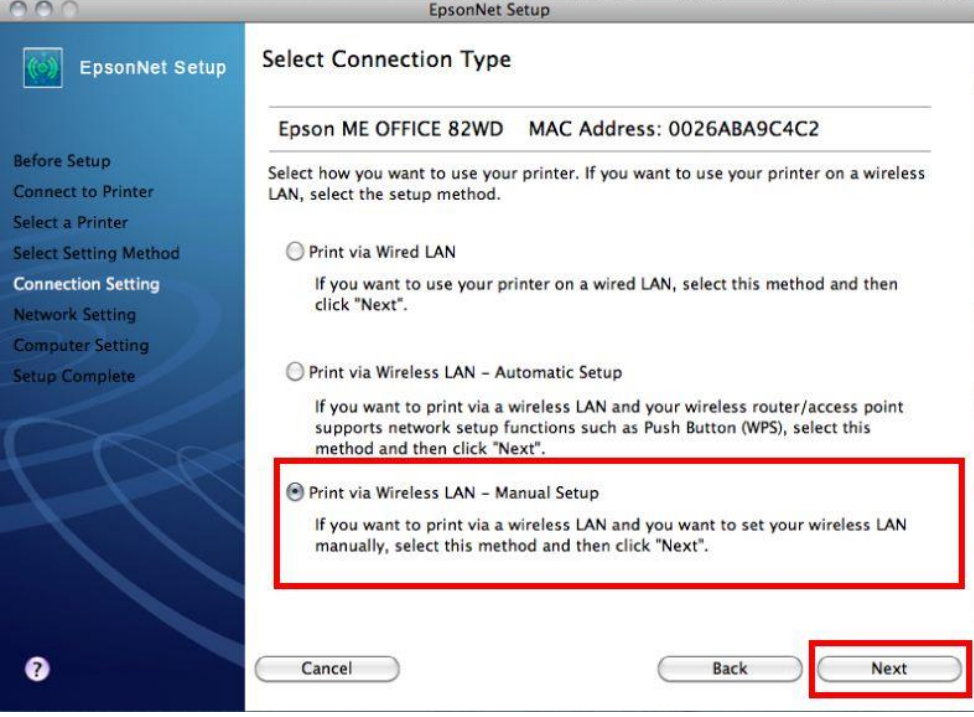

**หมายเหตุ : หากปรากฎหน้าต่างด ังรูปดา้นลา่ งขนึ้ หลงัจากทคี่ ลกิ เลอืก แสดงว่าได้มีการตรวจพบ SSID ที่คอมพิวเตอร์เลือกอยู่ ให้ตรวจสอบว่า SSID ทปี่ รากฏขนึ้ มานนั้ ถูกตอ้ ง หรือไม่ หากถูกต้องแล้วให้คลิก Yes จากนั้นให้ข้ามไปท าตามขั้นตอนที่ 9. แต่หากไม่ถูกต้องให้คลิก No จะ ปรากฎหน้าต่างขั้นตอนที่ 8.** 

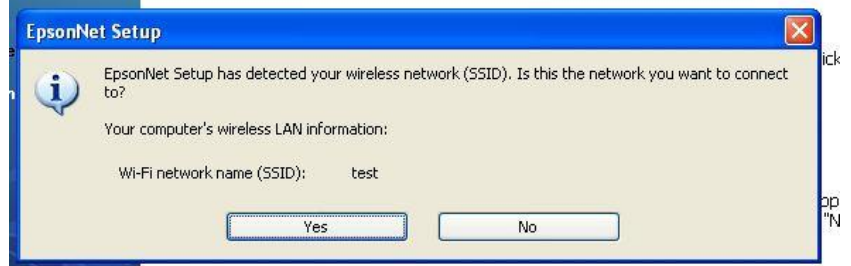

# **8.จะปรากฎหน้าต่าง ดงัรปู ใหค้ ลกิ เลอืกดงัตอ่ ไปนี้**

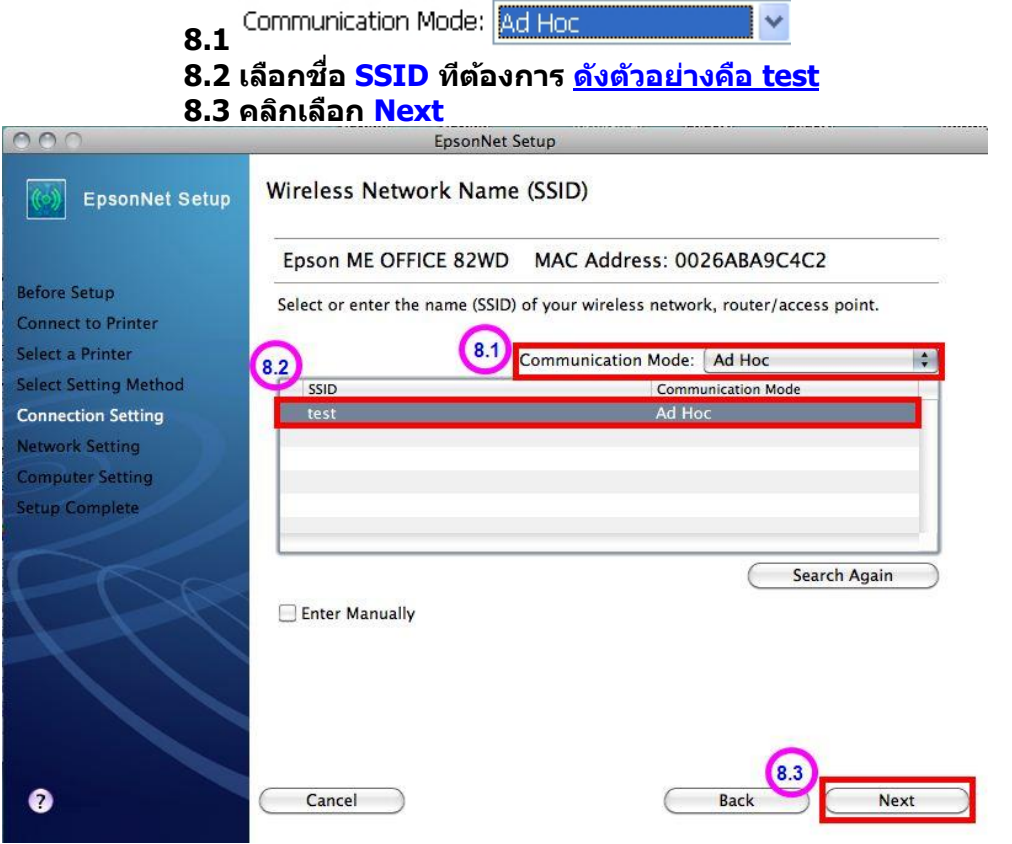

#### **9.จะปรากฎหน้าต่าง Confirm Transmission Content จากนั้นให้คลิก Next**

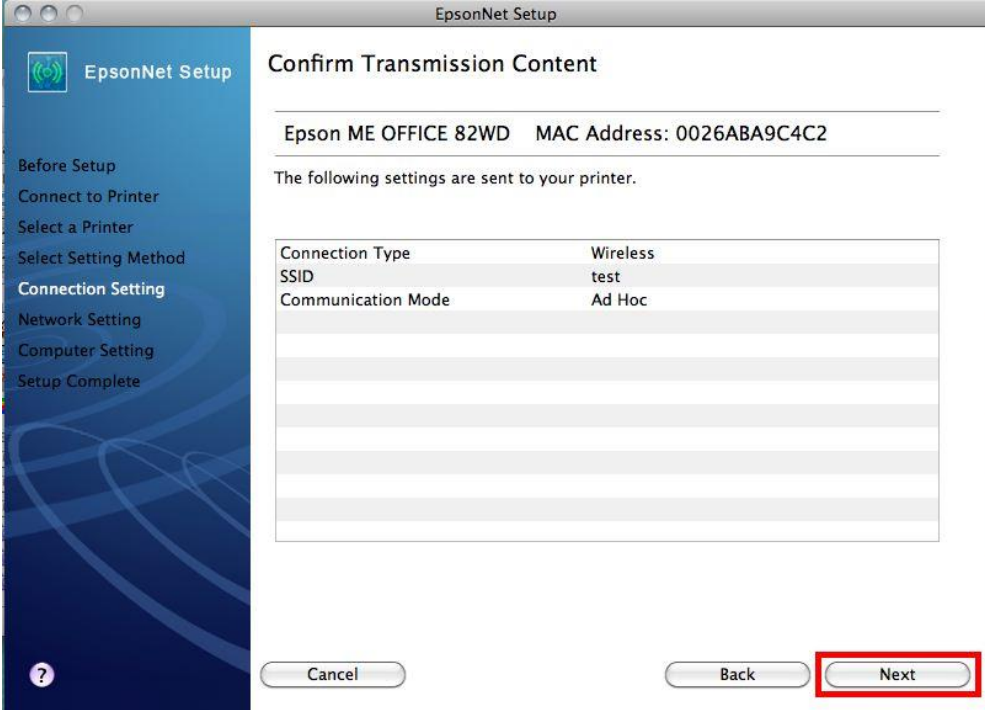

# **10. จะปรากฎหน้าต่าง Sending Settings เป็นการสง่ คา่ ไปยงัเครอื่ งพมิ พ์ใหร้อสกัครู่**

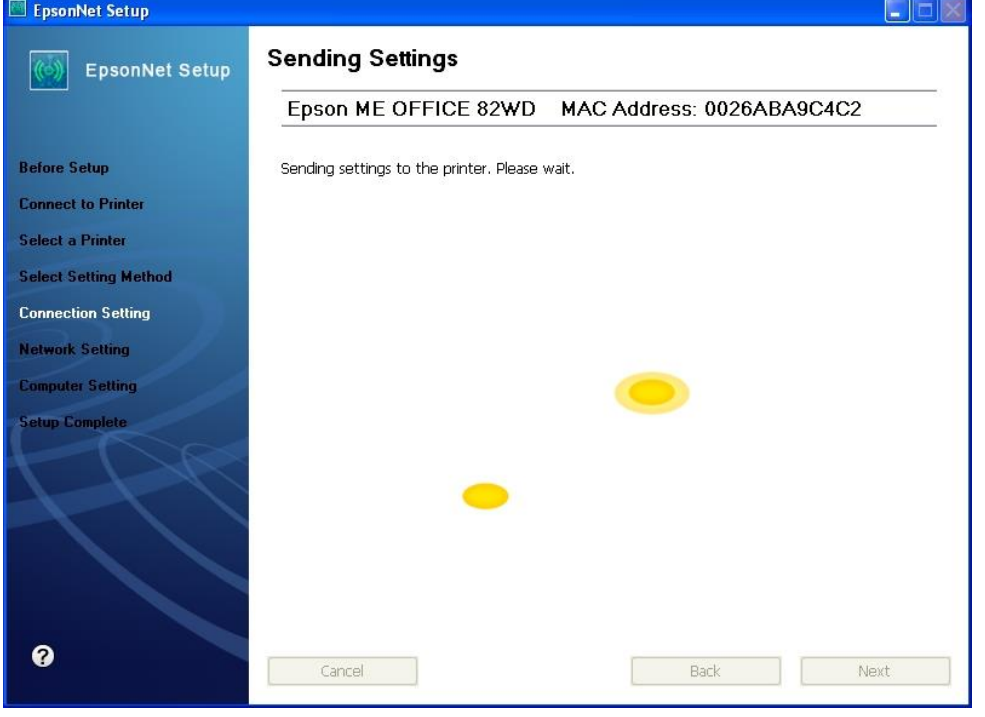

# **11. จะปรากฎหน้าต่างให้ถอดสาย LAN เนื่องจากเราไม่ได้มีการต่อสาย LAN ให้คลิก Next ได้เลย**

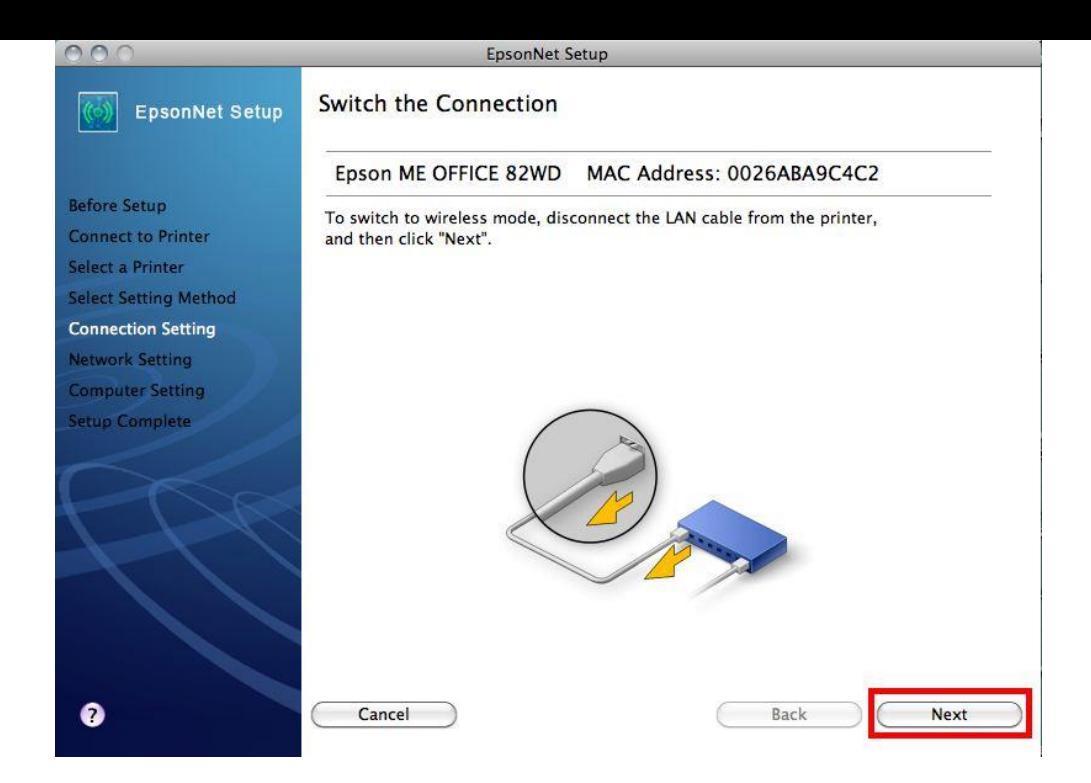

# **12. จะปรากฎหน้าต่าง Confirm Connection ใหร้อสกัครู่ อาจจจะใชเ้วลานาน ประมาณ 5 นาที**

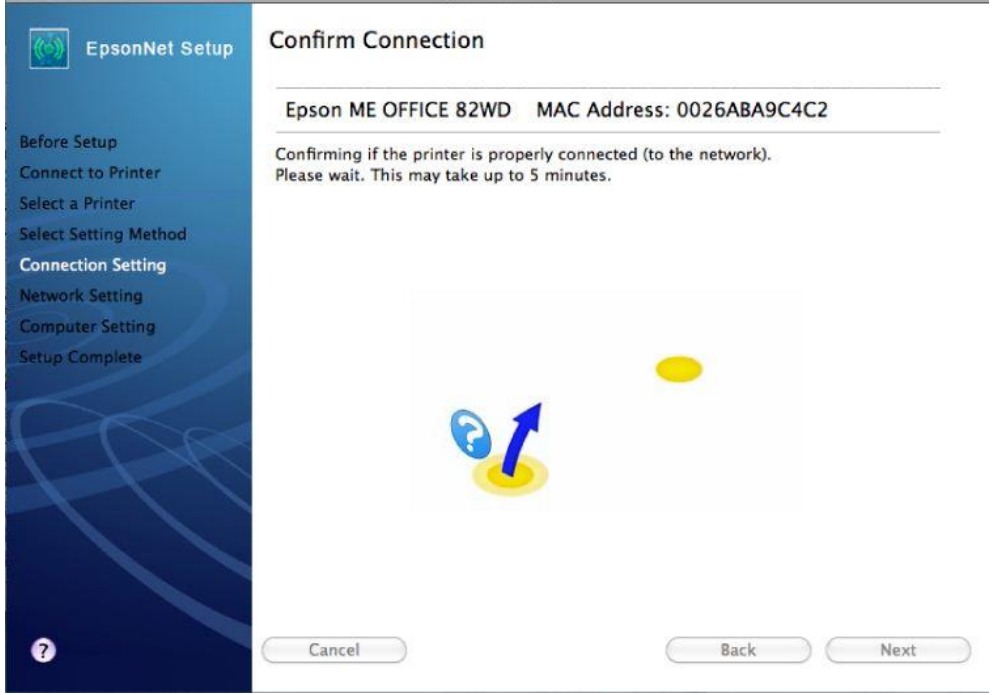

**13. จะปรากฎหน้าต่างด ังรูปให้เลือก จากนั้นให้คลิก Next**

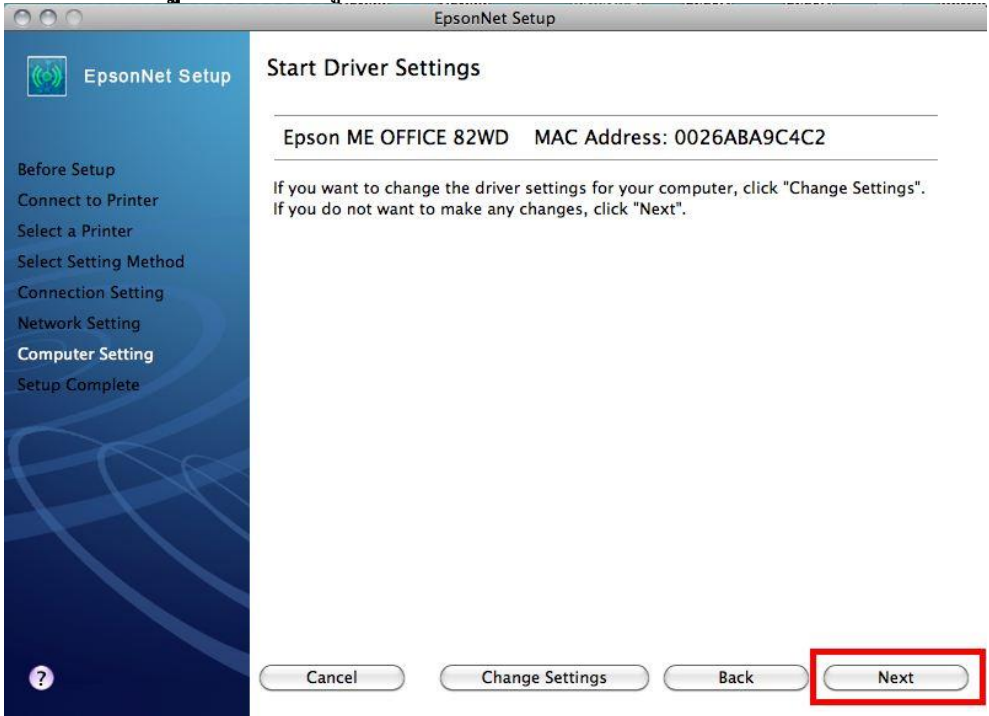

### **14. จะปรากฎหน้าต่างด ังรูปให้เลือก Next**

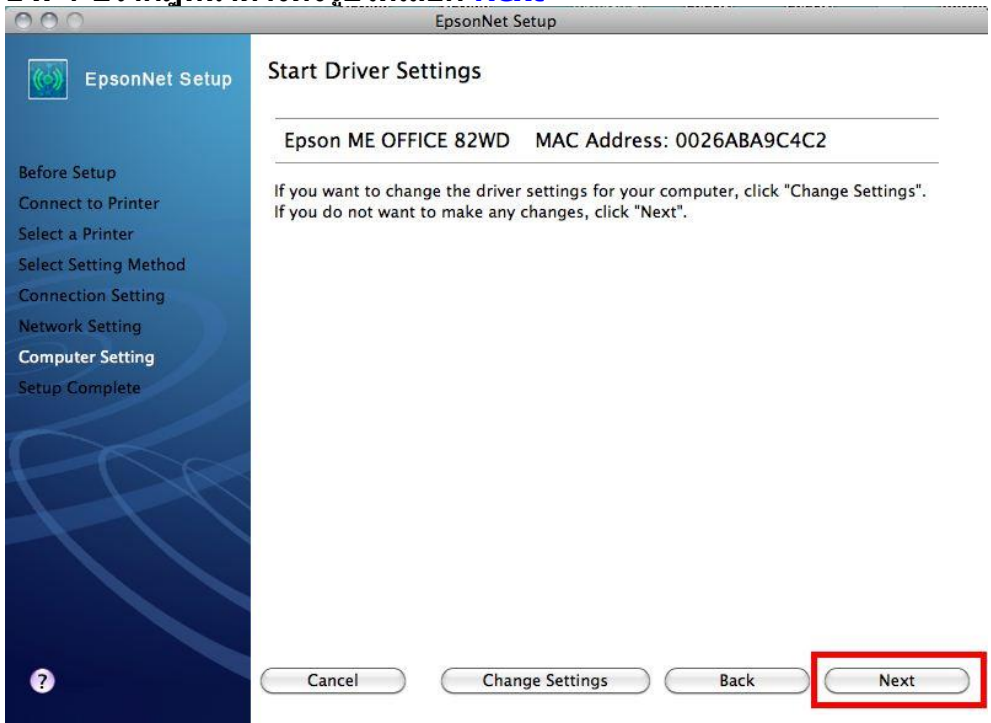

**15. ปรากฎหนา้ตา่ งนี้ให้ถอดสาย USB ออกจากเครื่องคอมพิวเตอร์ และถอดออกจากต ัวเครื่องพิมพ์จากนั้นให้ คลิก OK จากนั้น คลิก Finish เป็นการเสร็จสนิ้ ขนั้ ตอน**

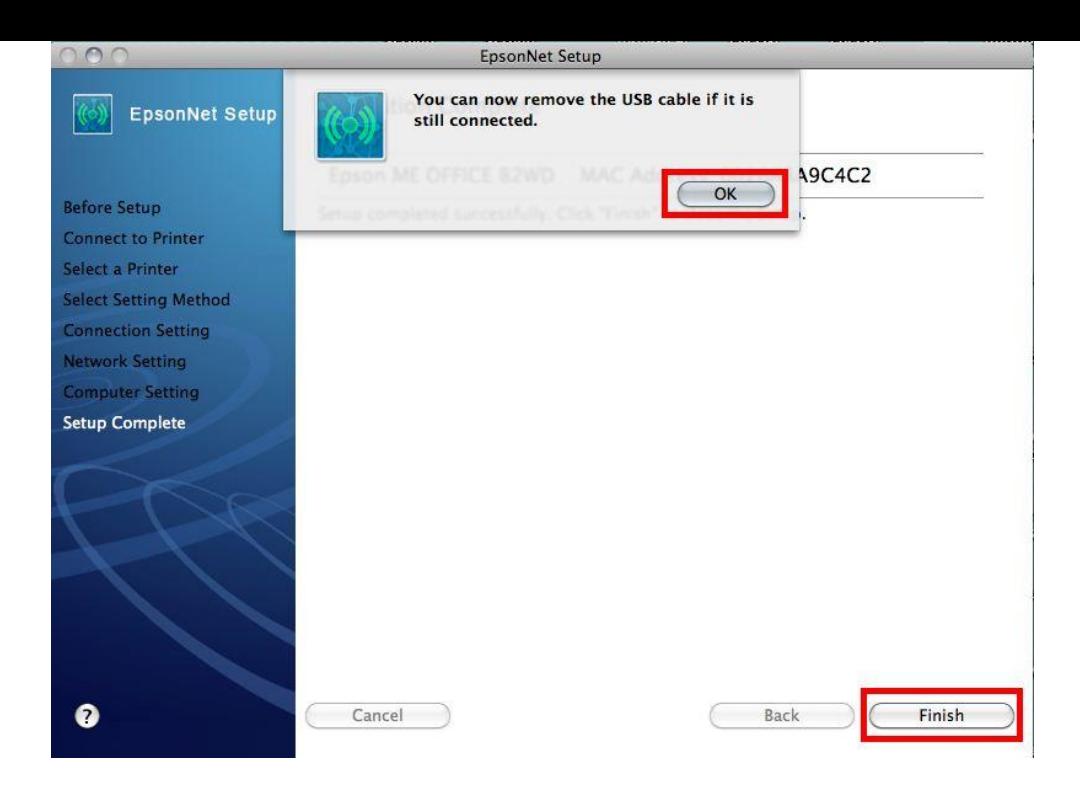

### **6. Add Driver Printer เพอื่ ใชง้าน**

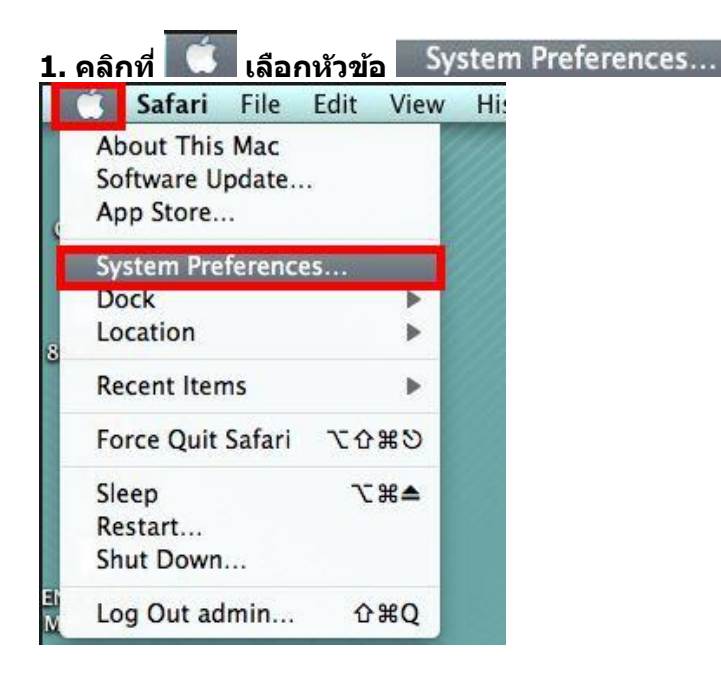

### **2. คลิกเลือกหัวข้อ Print & Fax**

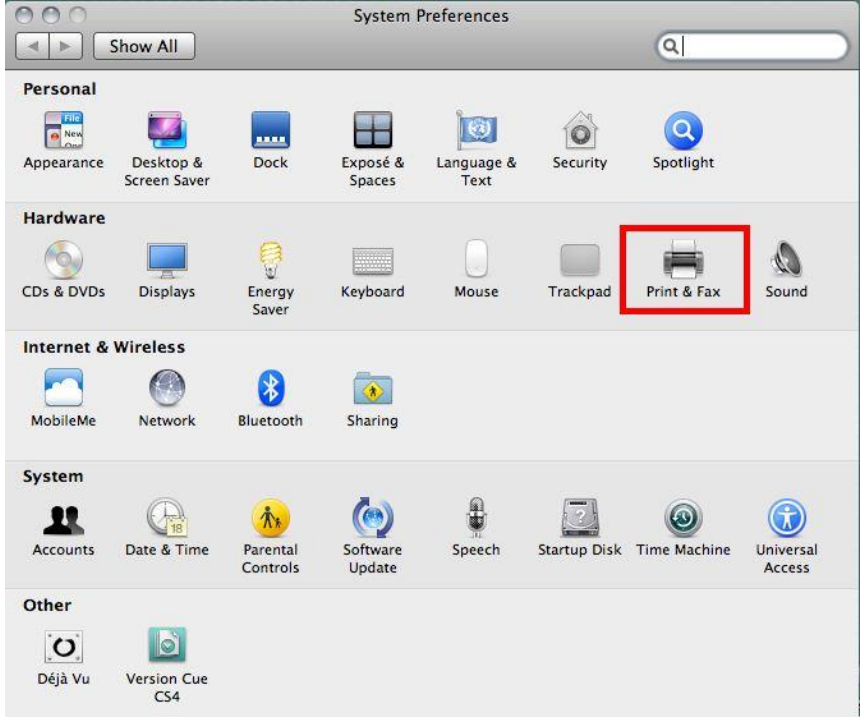

<u>่ 3. จะปรากฏหน้าต่าง คลิกเครื่องหมาย  $\overline{\phantom{a}^+}$  เพื่อทำการเพิ่มได</u>ร์เวอร์เครื่องพิมพ์ ลงบนคอมพิวเตอร์

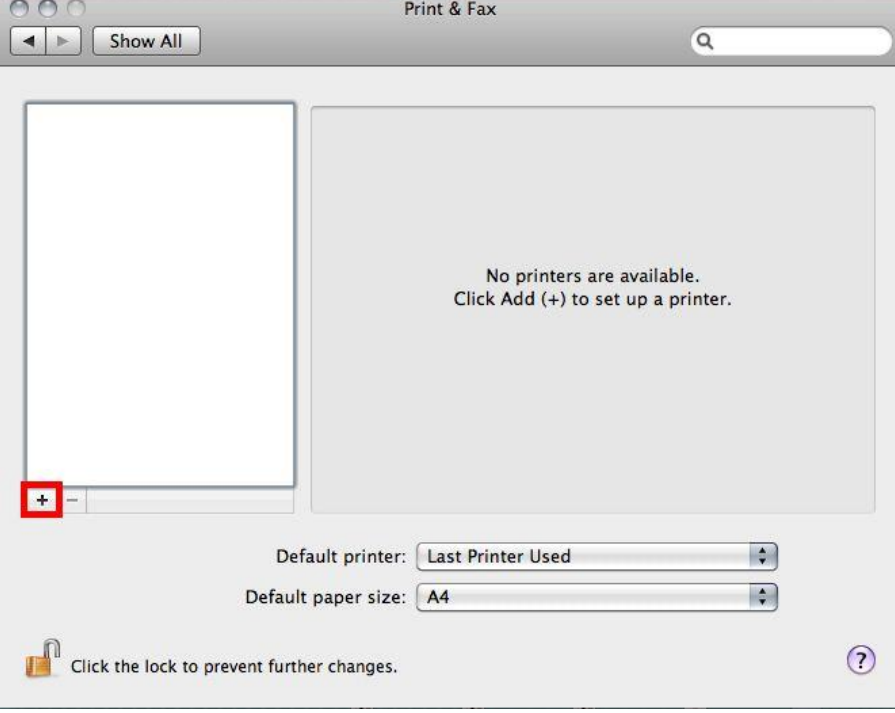

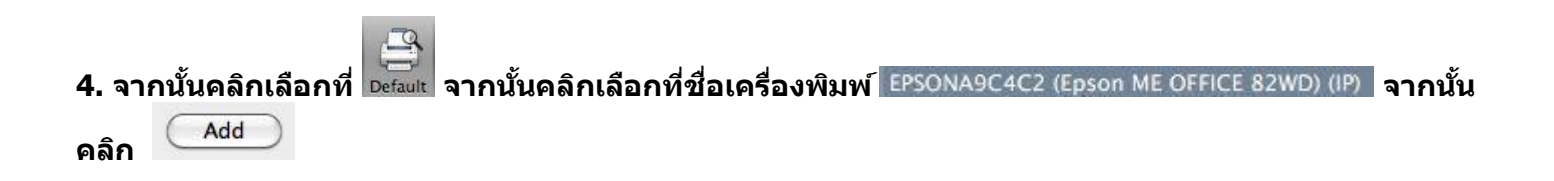

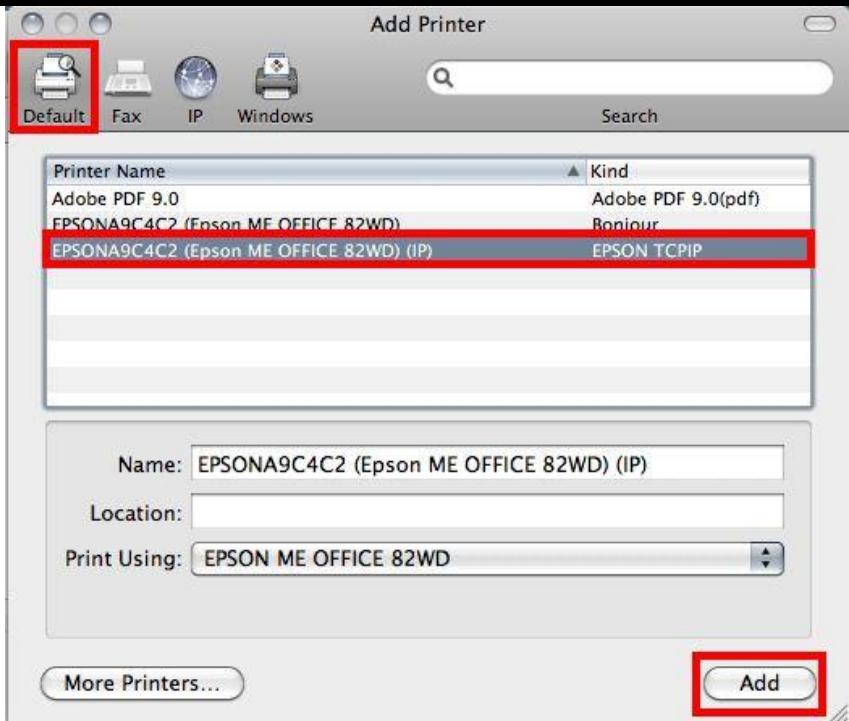

# **5. จะปรากฏเครอื่ งพมิ พพ์ รอ้ มท างานขนึ้ สถานะ Idle พรอ้ มดวงไฟเขยี วดา้นหนา้ทางดา้นซา้ยมอื**

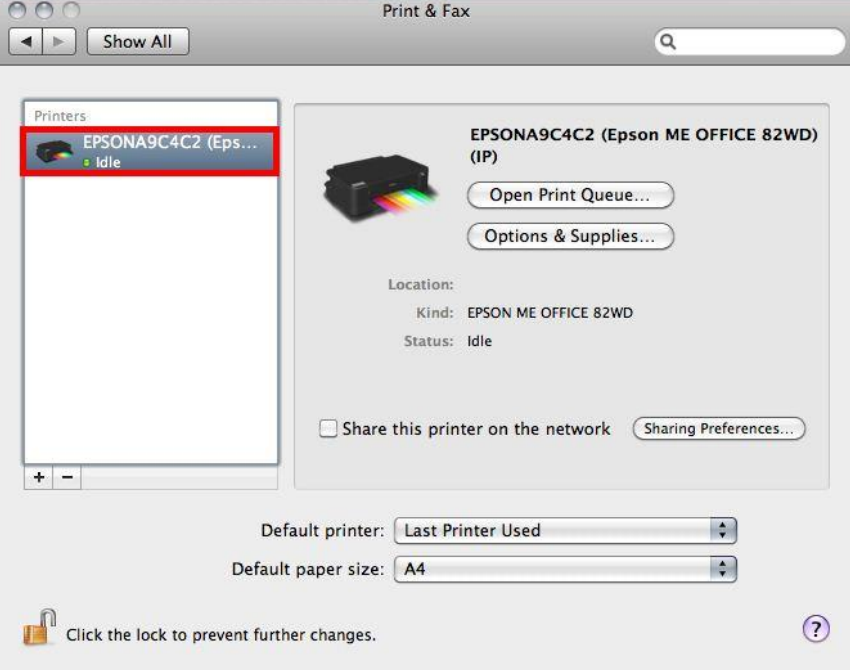

**6. ทดสอบการพิมพ์** 

**6.1 จะปรากฎหน้าต่างแสดงสถานะของเครื่องพิมพ์ 6.2 คลิกที่ Printer 6.3 เลือก Print Test Page**

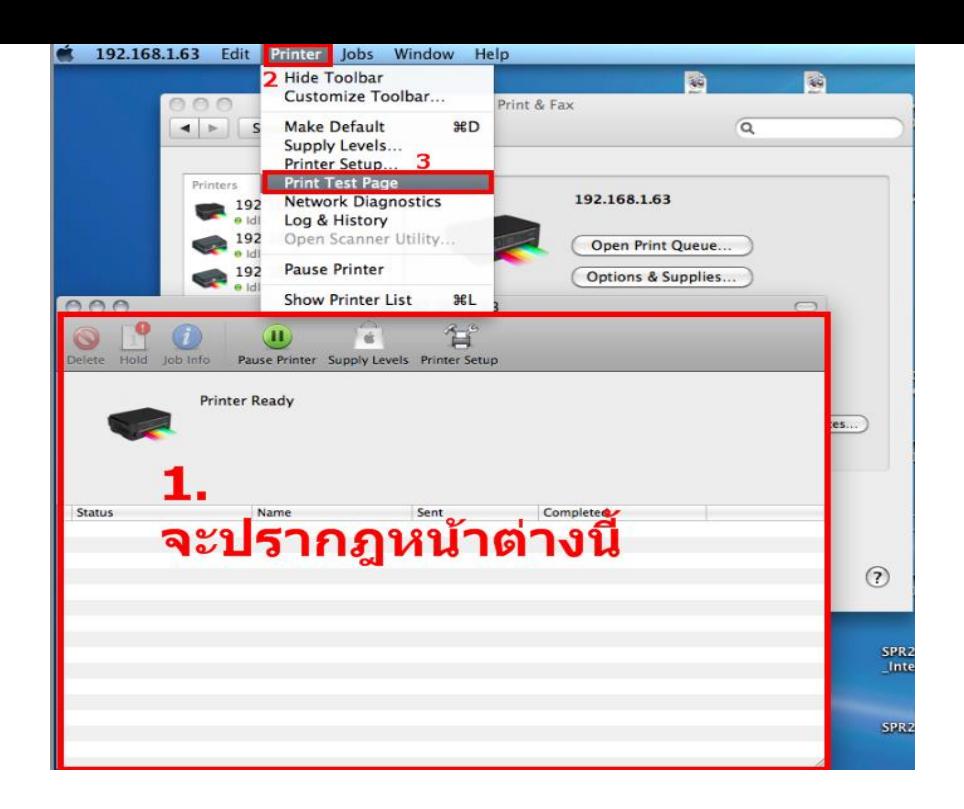